# **PASSPORT USER GUIDE**

Passport is a global market research database providing insight on industries, economies and consumers worldwide, helping our clients analyse market context and identify future trends impacting businesses globally.

This guide provides a detailed overview of how to use Passport, allowing you to find the information you need more efficiently.

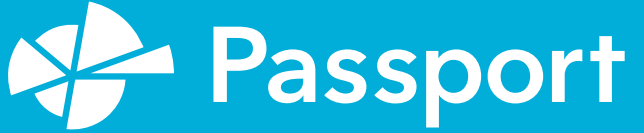

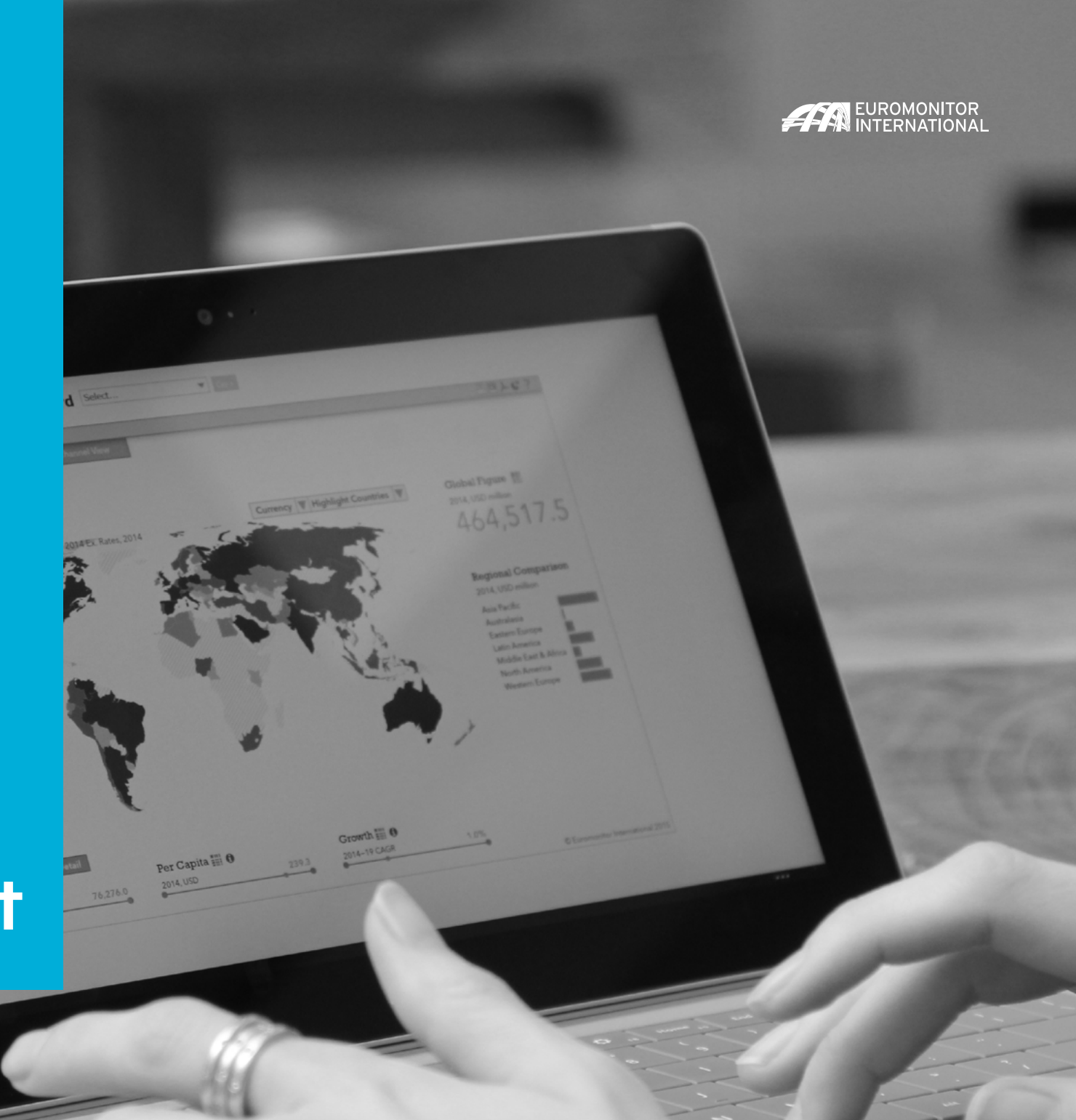

# **PASSPORT HOMEPAGE**

## **The Home page**

Passport Home provides a starting point to quickly access the latest statistics, analysis and interactive tools.

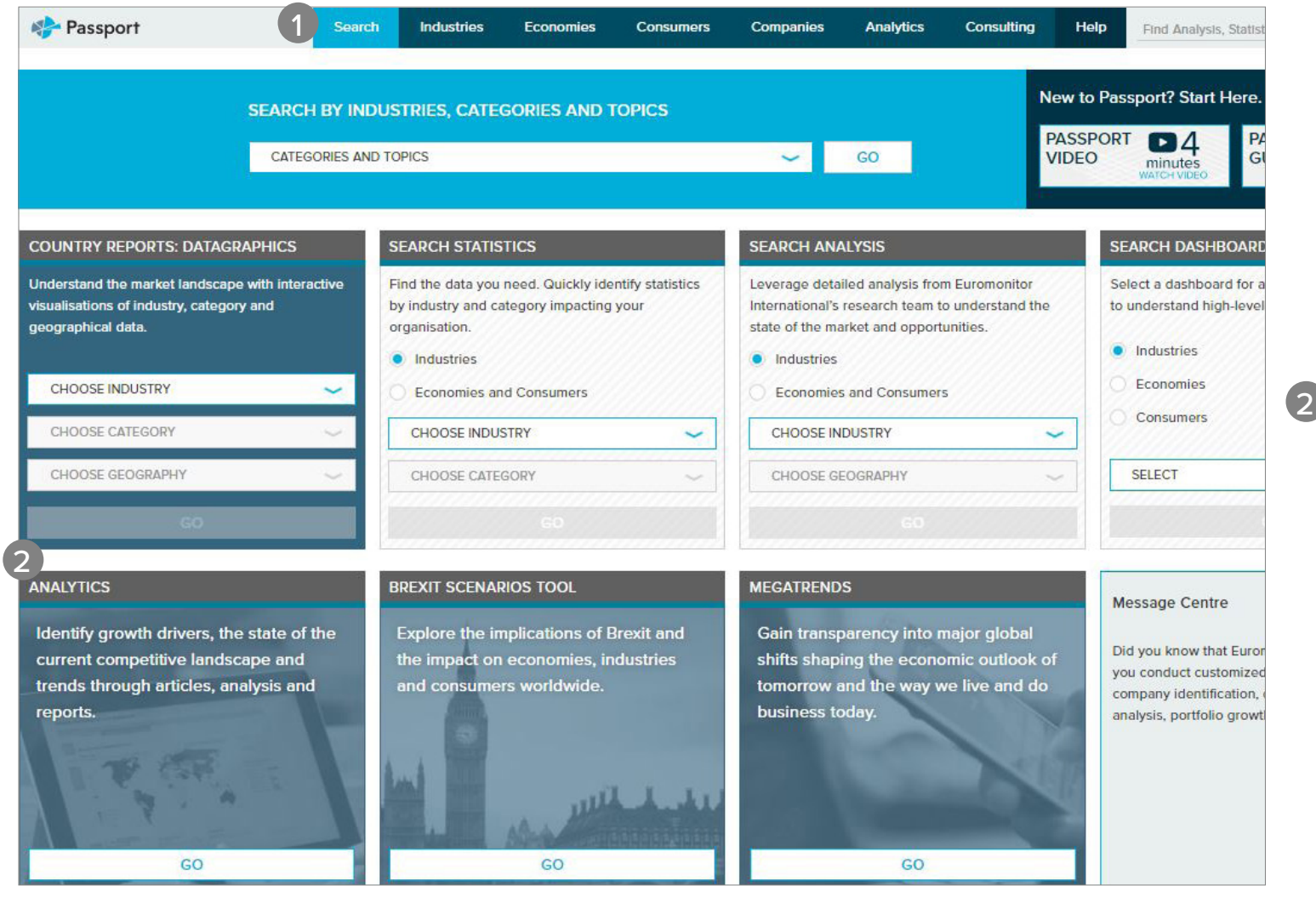

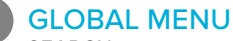

## SEARCH

Create detailed custom searches to access specific information in Passport

#### **INDUSTRIES**

Find statistics and analysis for each industry we research

## **ECONOMIES**

Access global economic, demographic and marketing statistics

#### CONSUMERS

Learn about consumer trends, demographics and preferences

#### **COMPANIES**

1<br>2<br>2

Gain insight into company performance and competitor analytics

#### ANALYTICS

Connect the dots between economic, demographic and industry data

#### CONSULTING

Find answers for your custom research needs

### HELP

Access help videos, FAQ, definitions, methodology information and more

## SEARCH TILES

#### COUNTRY REPORTS: DATAGRAPHICS

See interactive visualisations of industry, category and geographical data

#### SEARCH STATISTICS

Jump to a high-level statistical view of top countries by industry or topic

## SEARCH ANALYSIS

Quickly find relevant analysis by industry or topic

#### SEARCH DASHBOARDS

Visually explore an industry and quickly understand large data sets

#### ANALYTICS

Identify growth drivers, plan for economic scenarios and assess competitive landscapes

#### BREXIT SCENARIOS TOOL

Explore the impact of Brexit on economies, industries and consumers

#### MEGATRENDS

Get insights on major global shifts impacting the way we live and do business

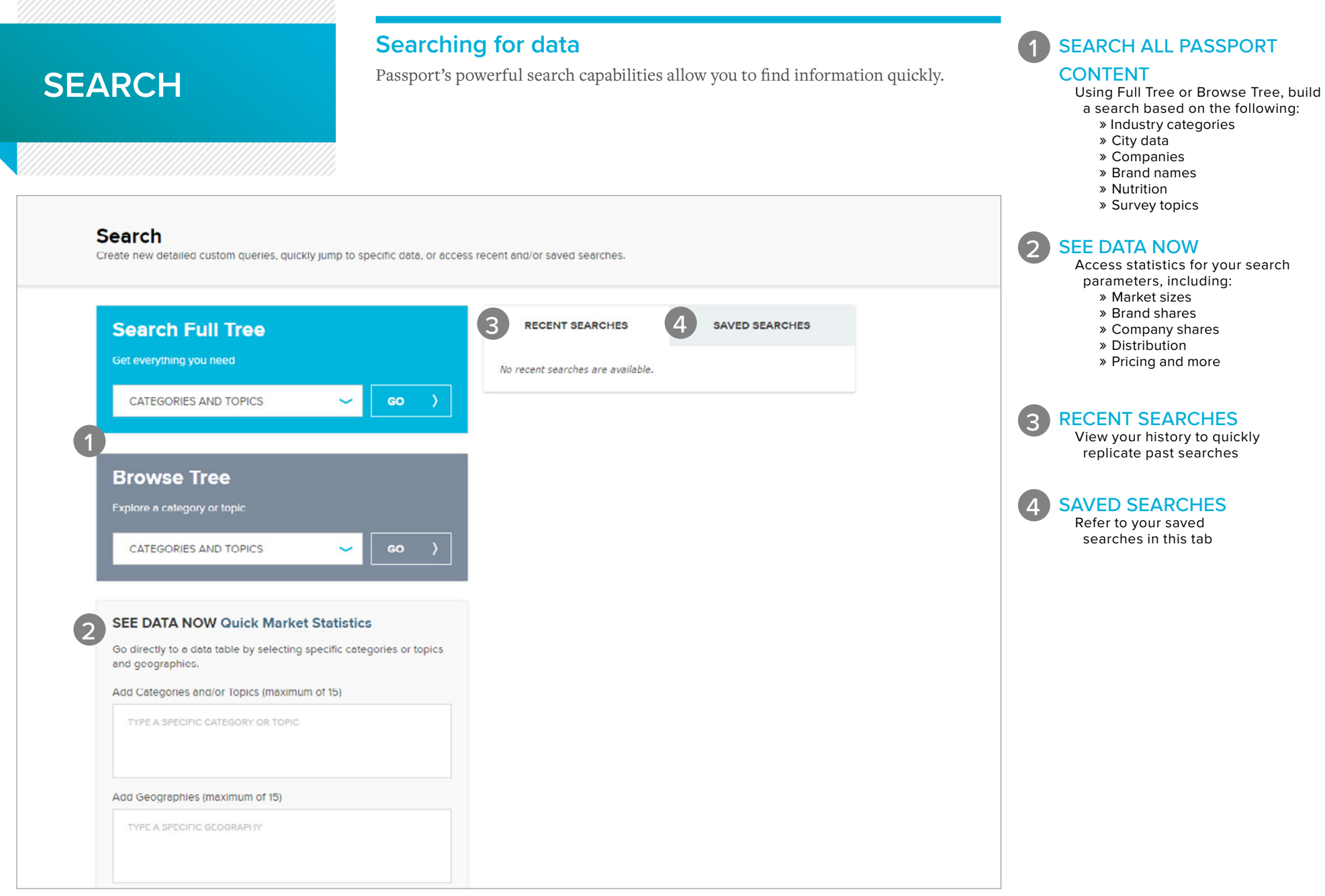

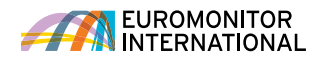

**CATEGORY** 

view the category's

CATEGORIES AND

Erase a category by clicking the corresponding 'x' in the

TOPICS TAB

1

## **Searching for data using the Full Tree: Categories and topics**

Explore the category search hierarchy.

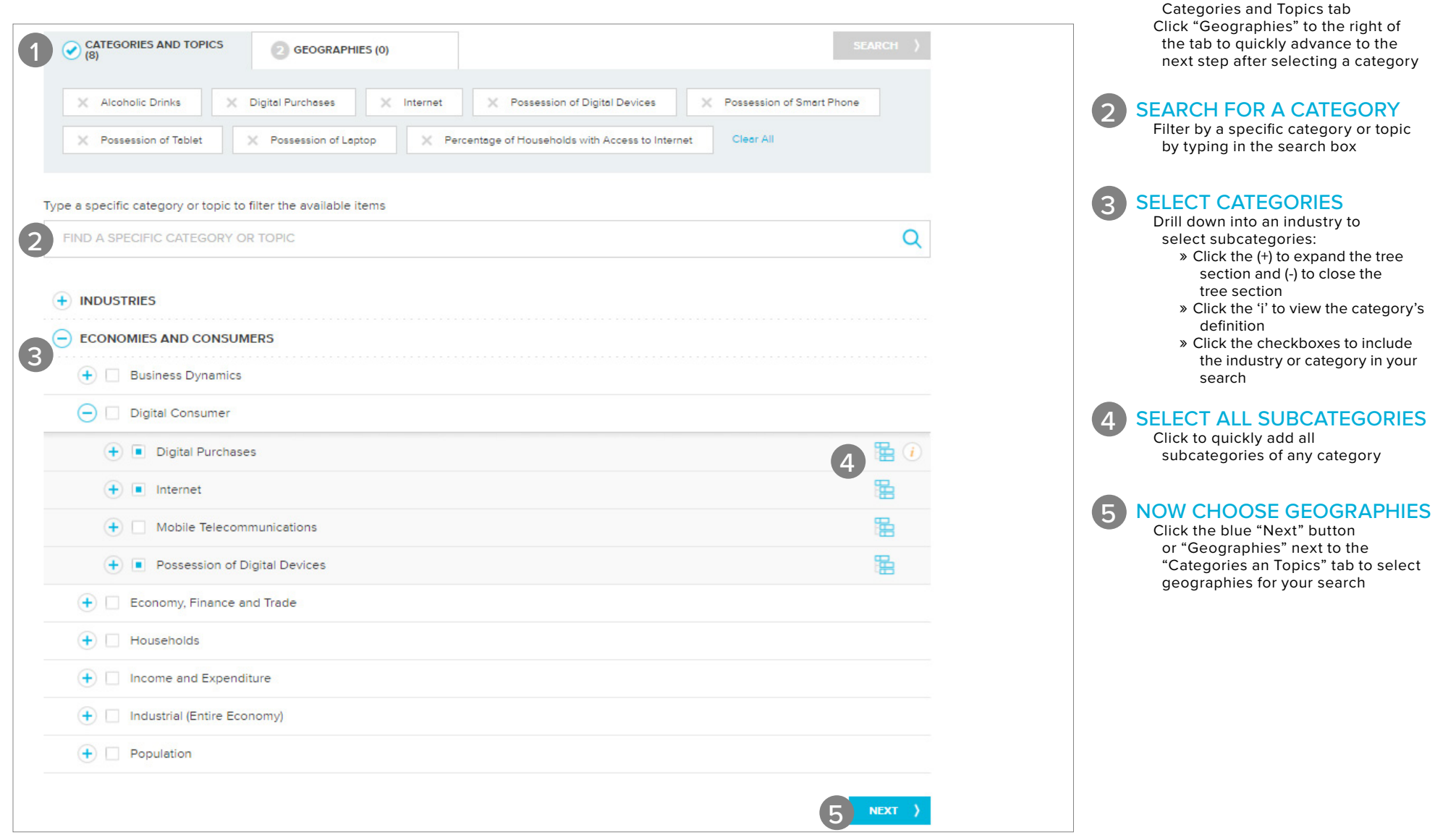

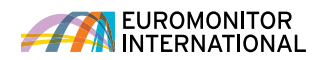

GEOGRAPHIES TAB Erase a geography by clicking the corresponding 'x' in the

1

## **Searching for data using the Full Tree: Geographies**

Now select geographies to complete your search.

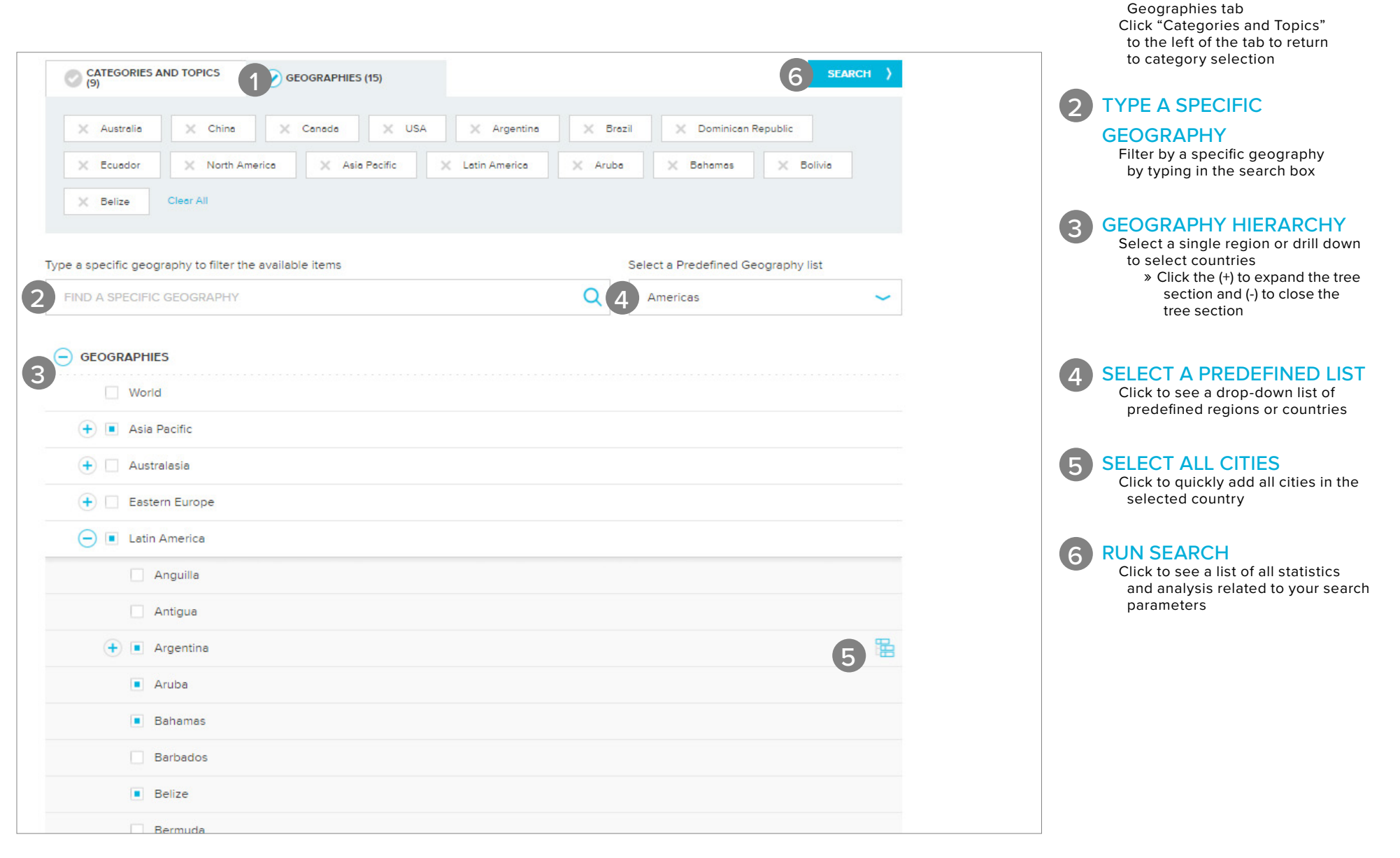

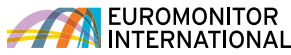

CATEGORIES AND TOPICS Drill down into an industry to select subcategories:

 $\overline{\phantom{0}}$ 

» Click the blue '>' to expand a

## **Searching for data using the Browse Tree: Categories and topics**

Explore the category search hierarchy.

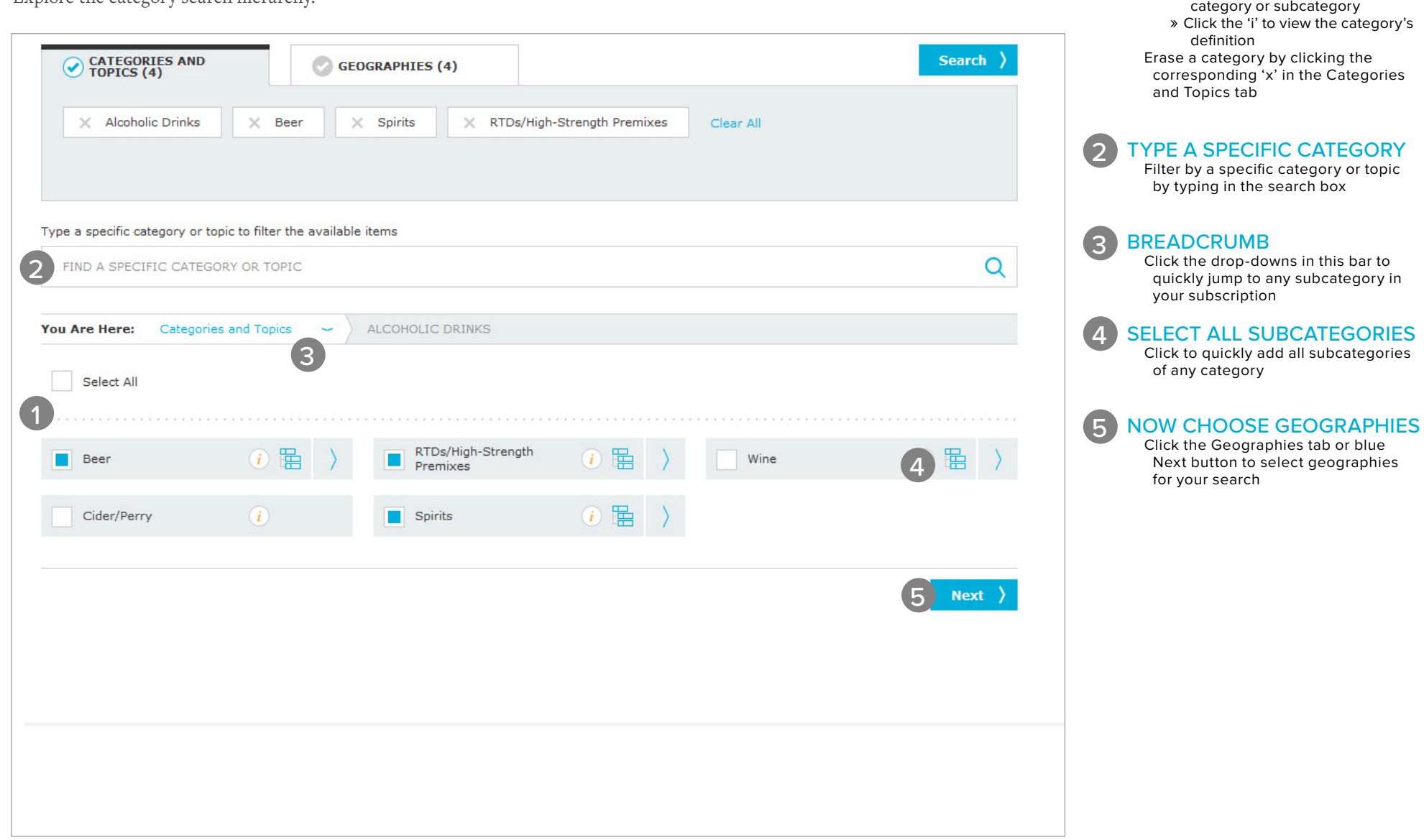

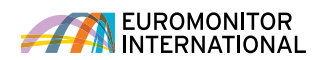

GEOGRAPHY HIERARCHY Select a single region or drill down to select countries: » Click the blue '>' to expand a

1

## **Searching for data using the Browse Tree: Geographies**

Now select geographies to complete your search.

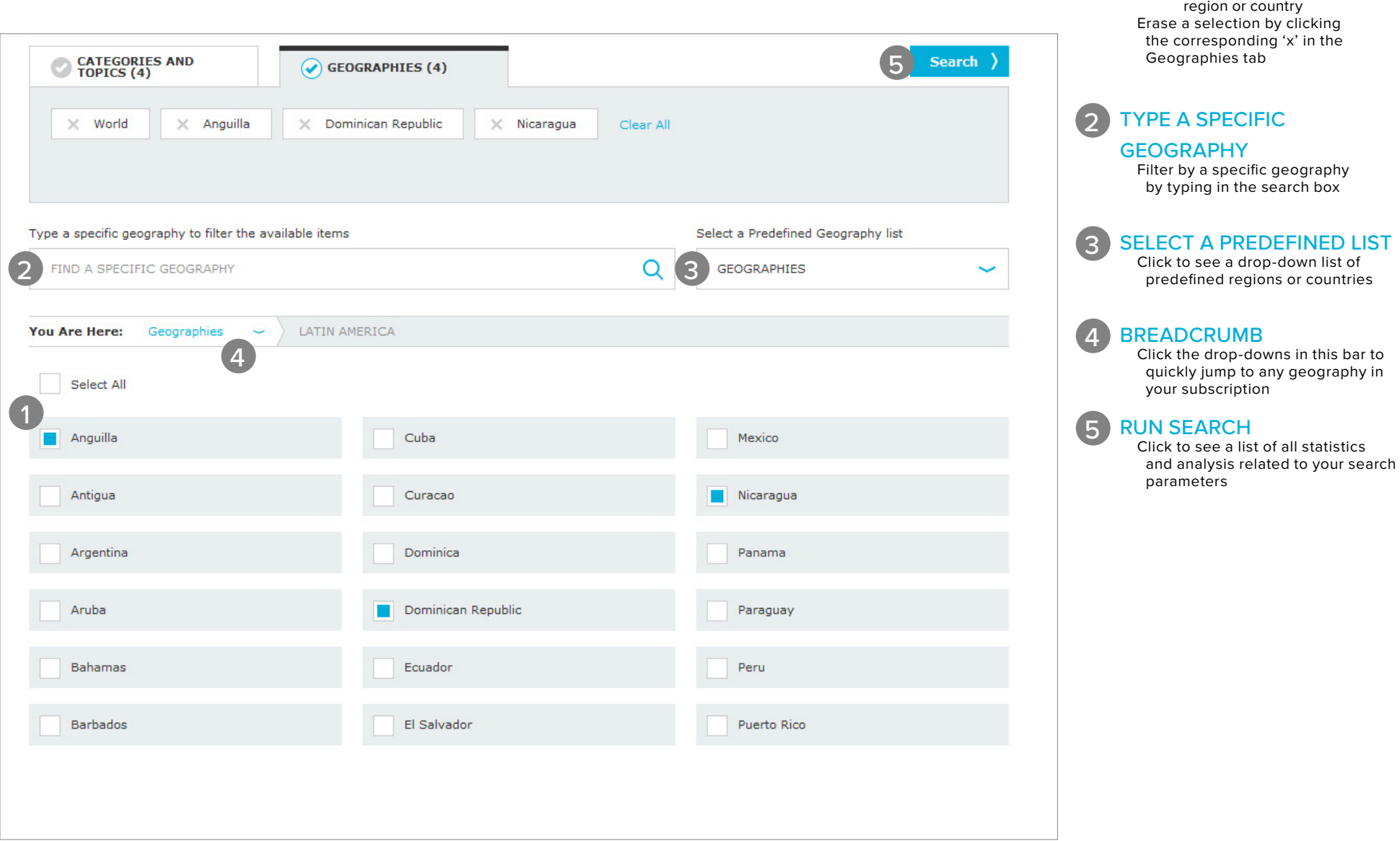

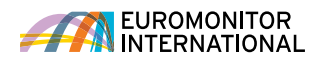

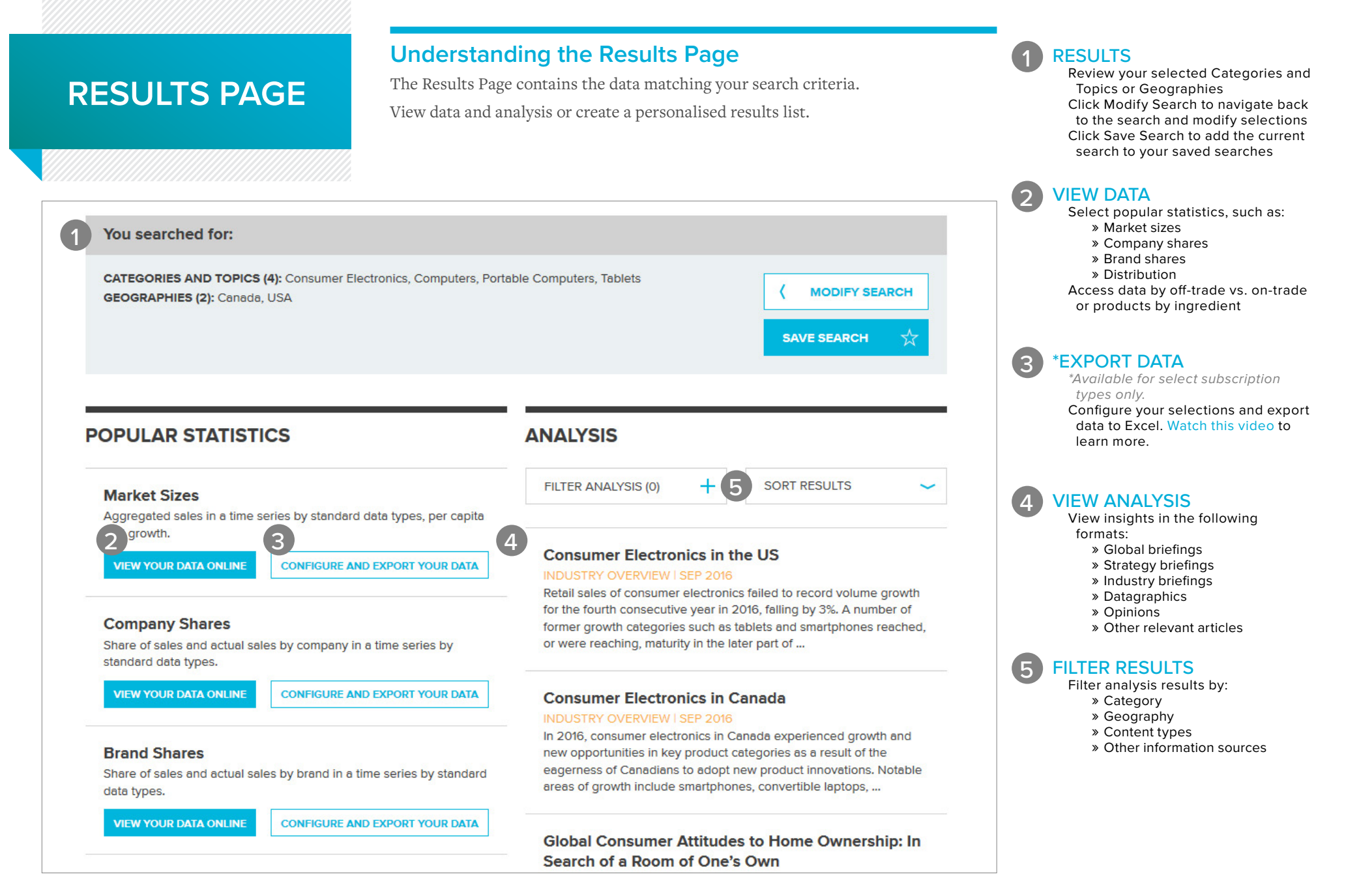

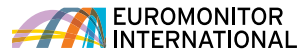

## **Using Statistics (new interface)**

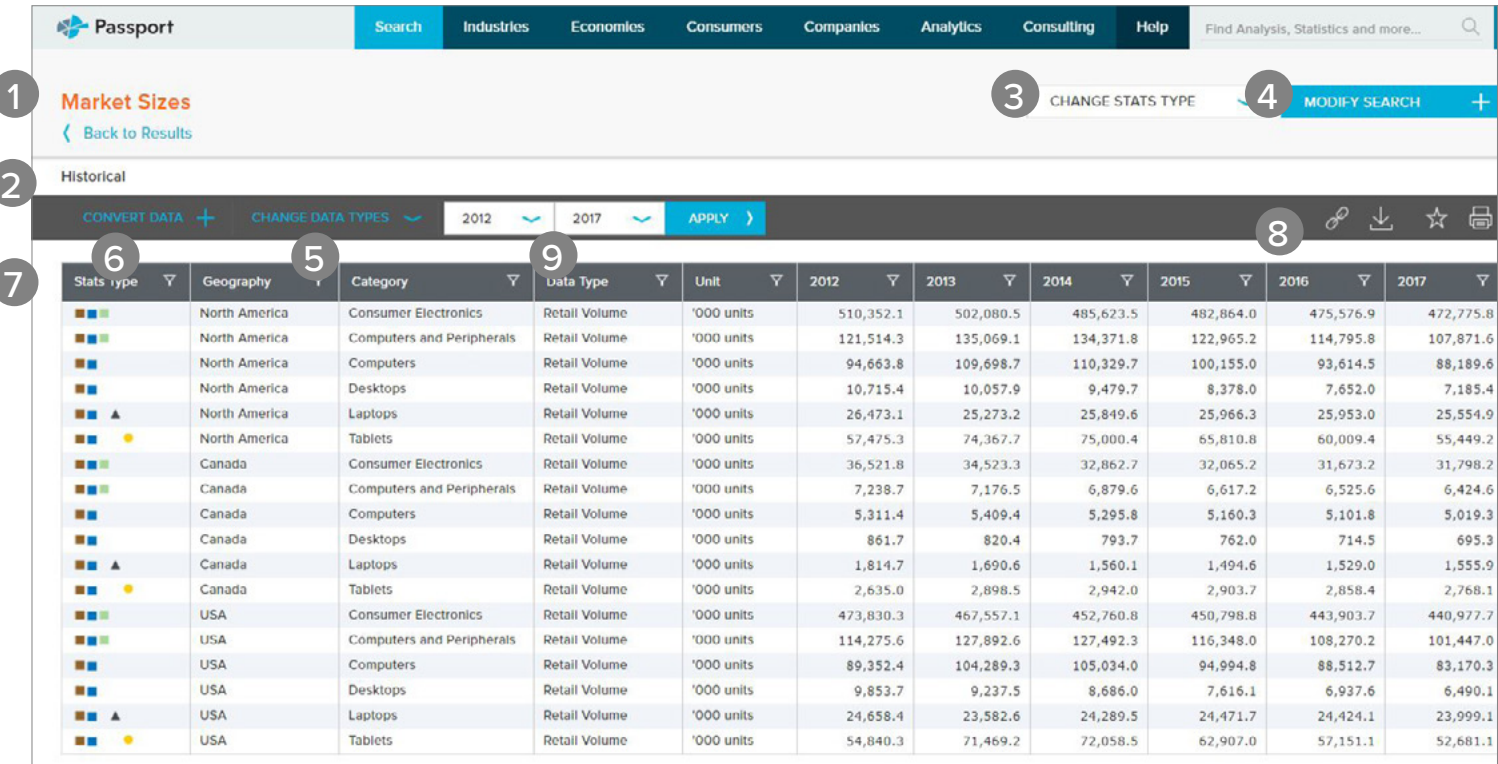

Category Definitions | Region Definitions | Calculation Variables

Research Sources:

1. Consumer Electronics: Euromonitor from trade sources/national statistics

## PAGE TITLE

 $\overline{z}$ 

3

**5** 

(6)

5

 $\overline{9}$ 

View the measure name chosen on the result list page

## TABLE HEADER

View the header name relevant to the displayed data (e.g., " Historic", "Forecast", etc.)

## CHANGE STATISTICS TYPE

Navigate to different statistics based on the selected categories and geographies

# 12344567899 MODIFY CATEGORIES  $\left( \begin{array}{c} 4 \end{array} \right)$

## AND GEOGRAPHIES

Add or remove categories and geographies—this control also reflects the current categories and geographies

CHANGE DATA TYPES

View data for a particular data type

## CONVERT DATA

Convert and manipulate the displayed data

## **FILTERS**

Filter the displayed data

#### 【8】 PAGE TOOLS

Print, save, download and share the displayed data

## TIME SERIES

Choose the year range for the data to be displayed on the grid

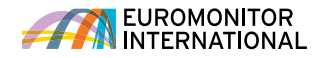

#### **Using Statistics (old interface)** and the contract of the contract of the contract of the contract of the contract of the contract of the contract of the contract of the contract of the contract of the contract of the con 1 Export the data to Excel\* or PDF, print it or save it to the Saved Research section (\*includes Export to My Downloads) Passport **Consumers** Companies Analytics Consulting  $Q$ Sparch **Industries** Economies Help Find Analysis, Statistics and more... 2 CONVERT DATA Use these controls to change your data: **Statistics** » Change the currency » Switch current value data **Back To Results**  (nominal) to constant value data (real) » Change unit multipliers or Distribution | Historical | Off-trade Volume | % breakdown 1  $\ddot{\phantom{1}}$ 昌  $\theta$  $\mathcal{S}$  volume conversion Key: E Related Analysis de View Chart » Find growth **Convert Data**  $2011 \div 2012 \div 2013 \div 2014 \div 2015 \div 2016 \div$ Change View I Unit type World  $\overline{2}$ [+] Volume conversions 3 DATA CONTROLS **Alcoholic Drinks** I Unit multiplier  $\Box$  Bib Store-Based Retailing 991 99.0 98.8 98.5 981 977 Use these controls to change the  $\Box$  Growth following:  $B<sub>th</sub>$ **Grocery Retailers** 97.3 97.1 96.9 96.5 961 957 Year-on-year growth (%) » Data type  $\Box$  Bib Discounters 3.7  $38$ 3.9 4.0  $4.1$  $42$ Period growth » Time period Growth index  $\Box$  Bib Engel/drink/tobacco  $21.4$ 21.8  $22.1$  $224$  $225$  $21<sub>A</sub>$ » Categories specialists Return to actual » Geographies  $\Box$  Bib Hypermarkets  $10.9$ 11.1 11.6 11.8  $11.8$ 11.9 **Change Time Series**  $\Box$  Bib **Small Grocery Retailers** 29.9 29.5 28.8 28.4 27.7 27.2 MORE RESULTS 4 **Change Categories**  $\Box$  Bib Convenience Stores  $4.5$  $4.5$  $4.5$  $4.6$  $4.8$ 4.9 Access related sets of statistics,  $\Box$  Bib **Forecourt Retailers**  $4.4$  $4.4$  $4.3$  $4.4$  $4.5$  $4.5$ such as: **Change Geographies** » Company shares ■ World  $B<sub>th</sub>$ Independent Small  $21.0$ 20.6 20.0  $19.3$  $18.5$  $17.8$ 3 » Brand shares Grocers  $F \nightharpoonup$  Asia Pacific » Distribution  $\Box$  Bib Supermarkets 24.9 25.1 25.2  $25.2$  $25.3$ 25.3 **ED** Australasia  $5.1$ 47  $4.7$  $\Box$  Bib Other Grocery Retailers 6.5 6.1 5.6 FI Eastern Europe D Latin America  $\Box$  Bik Non-Grocery Specialists  $0.5$  $0.5$  $0.5$  $0.5$  $0.5$  $0.5$ I Middle East and Afric  $\Box$  Bib Drugstores/parapharmacies  $0.4$  $0.5$  $0.4$  $0.4$  $0.4$  $0.4$ North America  $B<sub>th</sub>$ **Mixed Retailers**  $1.3$  $1.4$  $1.4$  $1.5$  $1.5$  $1.6$ **IFI** Western Europe  $\Box$  Bik **Department Stores**  $0.2$  $0.2$  $0.2$  $0.2$  $0.2$  $0.2$  $\Box$  Bib Mass Merchandisers  $0.3$  $0.3$  $0.3$  $0.3$ 0.3  $0.3$ **More Results**  $\Box$  Bik **Variety Stores**  $0.1$  $0.1$  $0.1$  $0.1$  $0.1$  $0.1$ **INTERFACE OPTIONS** Market Sizes  $\boldsymbol{\Lambda}$

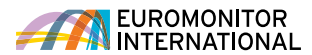

OUTPUT OPTIONS

1

Export the report as PDF, print it or save it to the Saved Research section

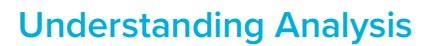

Depending on the type of results you selected, there are a number of ways you can navigate and output your analysis easily.

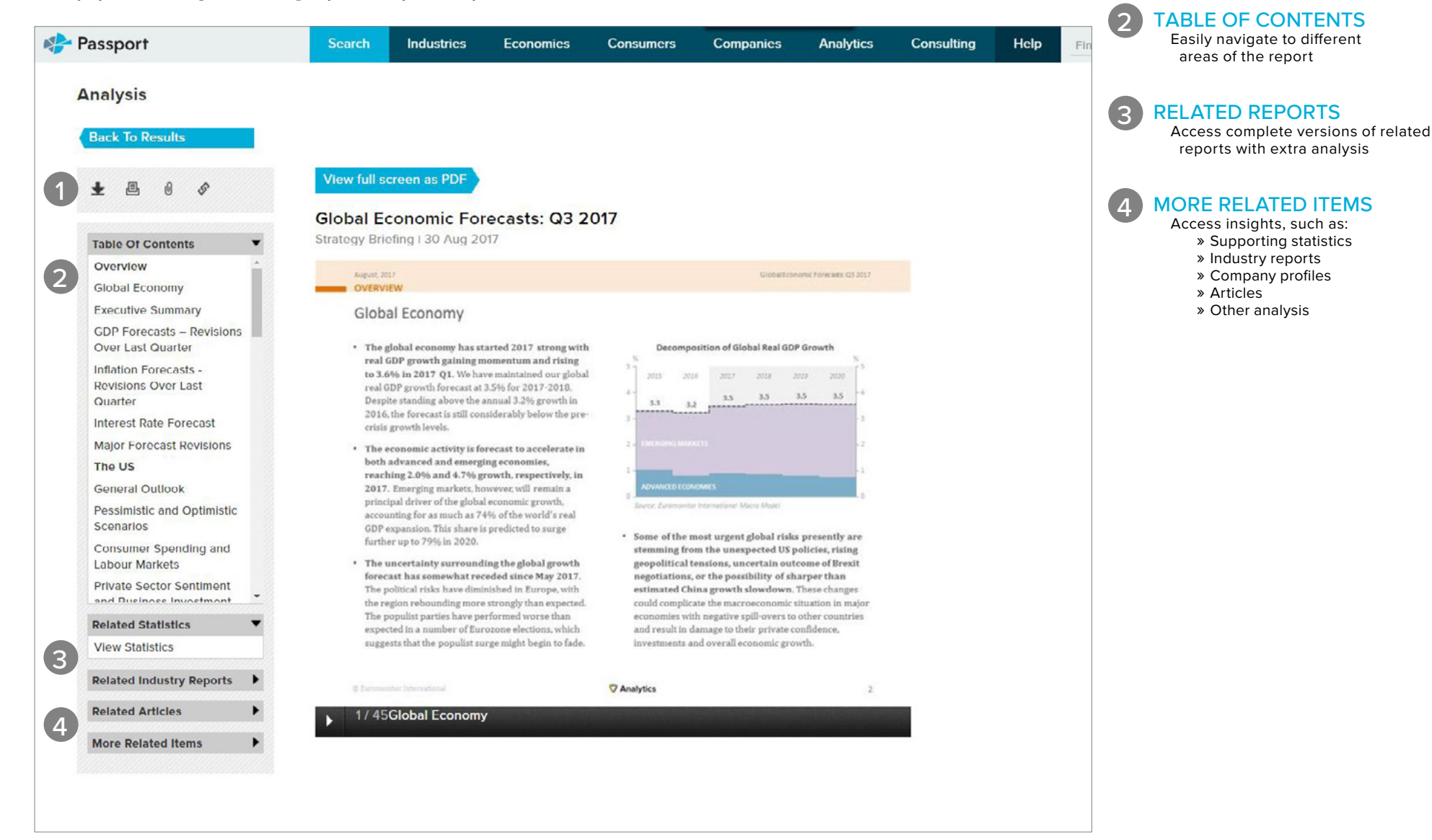

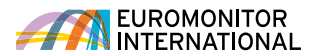

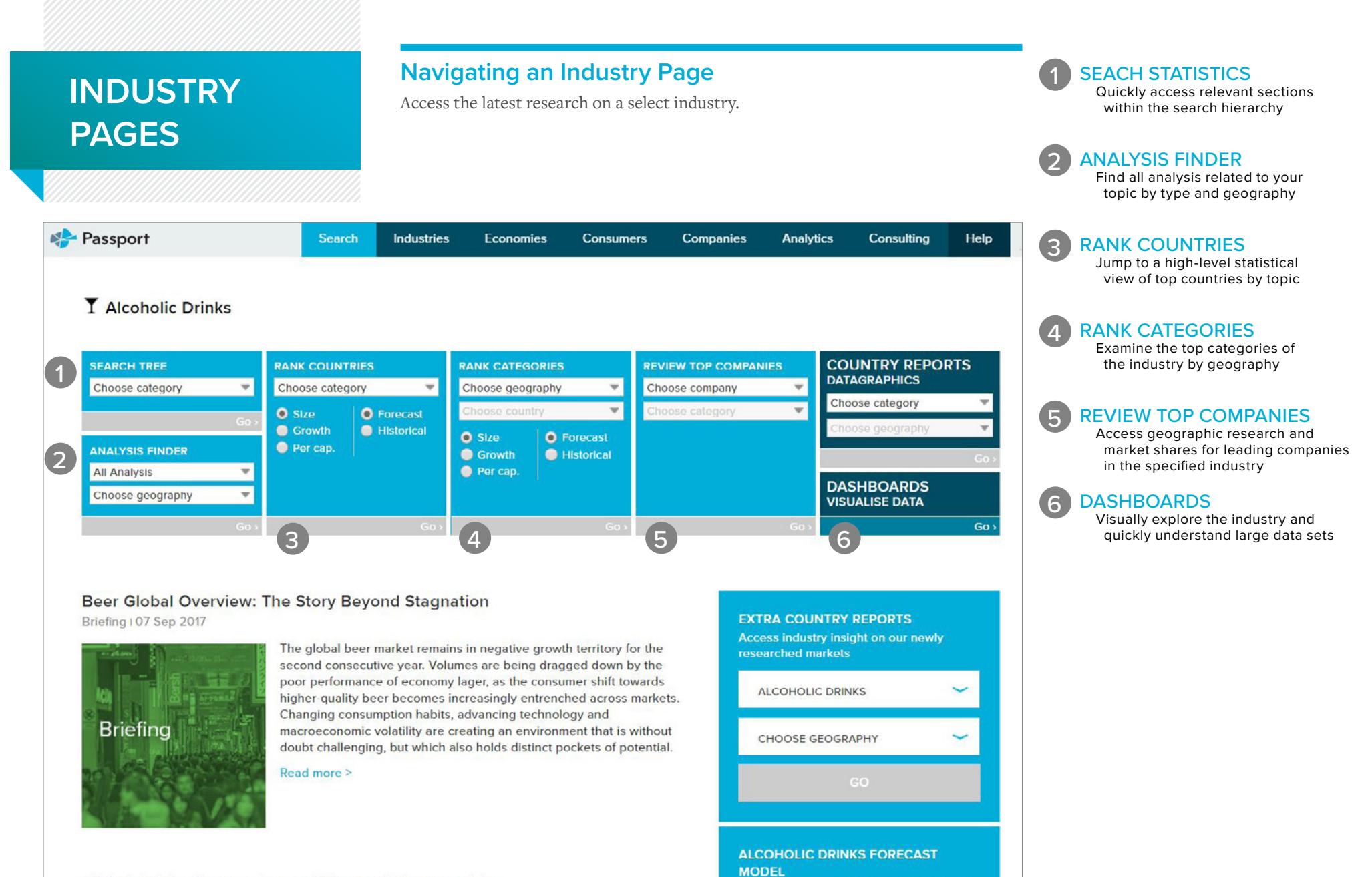

**Explore latest category forecasts, demand** 

**Global Spirits: Recovering and Plenty of Opportunities** 

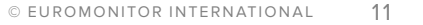

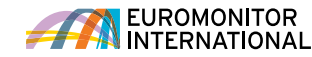

# **INTERACTIVE DASHBOARDS**

## **Visual overviews**

Passport's interactive Dashboards allow you to visually explore category, company and channel data for an industry or dive deeper into consumer trends using our economic, socioeconomic and demographic data.

## FROM THE HOME PAGE

Access Dashboards by choosing industries, economies or consumers, selecting the vertical in the drop down and then clicking "Go"

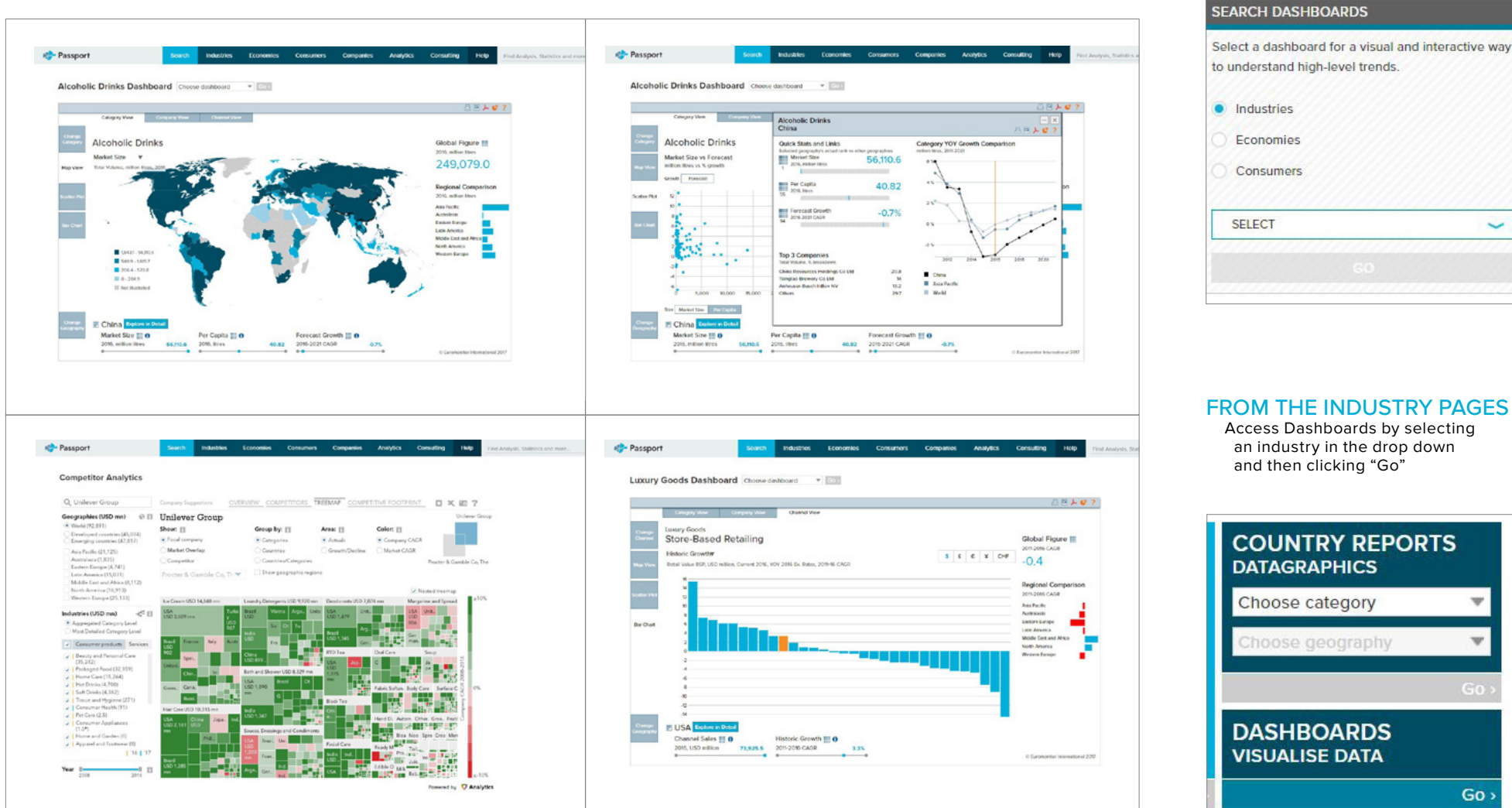

· Industries Economies Consumers **SELECT**  $\overline{\phantom{a}}$ 

## FROM THE INDUSTRY PAGES

Access Dashboards by selecting an industry in the drop down and then clicking "Go"

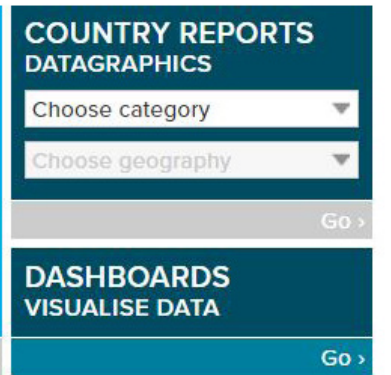

# **SAVED CONTENT**

## **Accessing your content**

Access content you saved, content shared with you by other users and recent downloads.

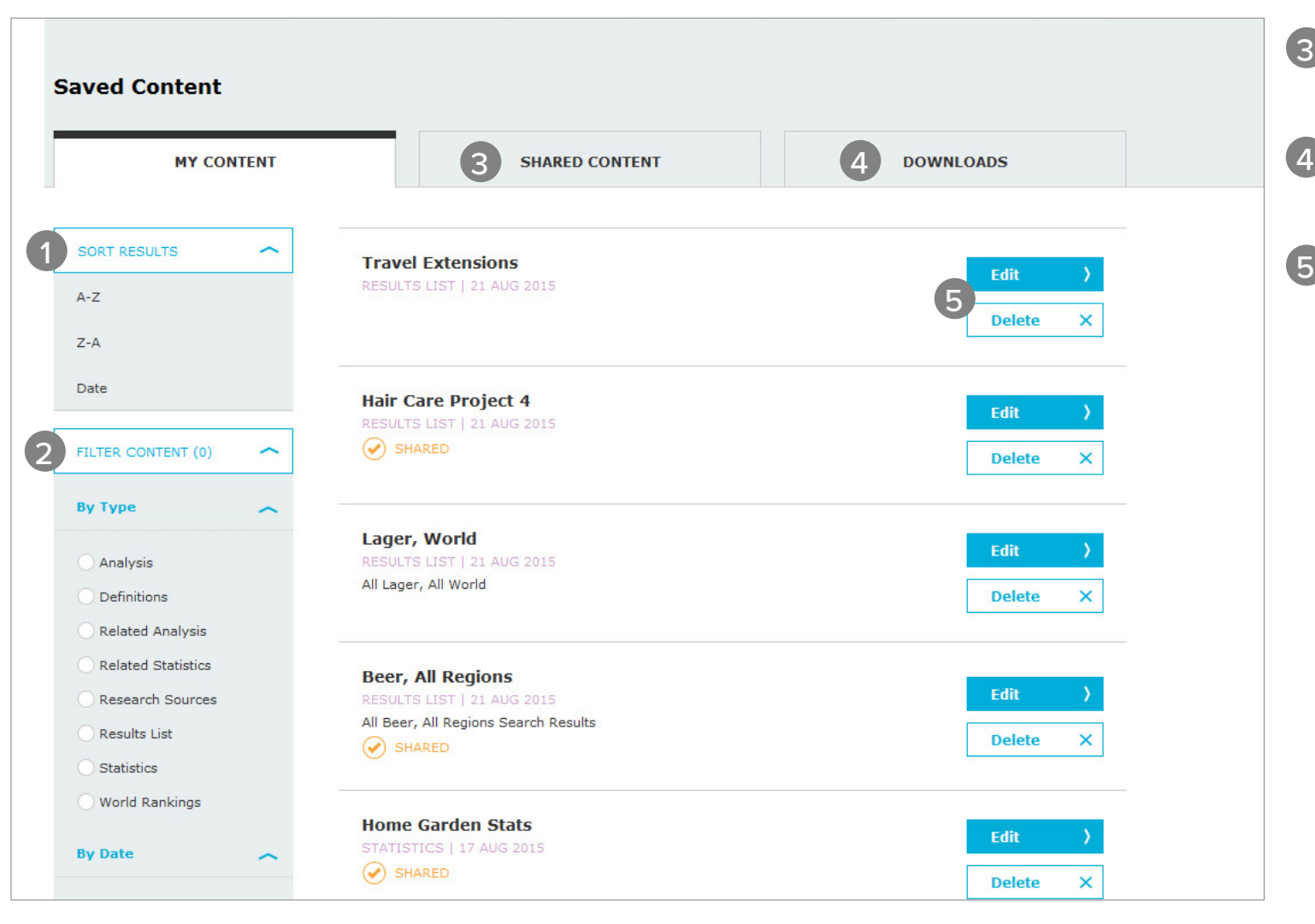

SHARED CONTENT Access content shared with you by other others in your subscription DOWNLOADS Access content you have previously downloaded EDIT AND DELETE Edit and delete items in the "Saved Content" section 3 4

SORT RESULTS Sort your results' titles alphabetically or by date saved

1

 $\overline{2}$ 

FILTER CONTENT Filter your content by type and date published

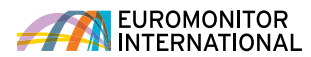

# **CONTACT US**

## **CONTACT US**

For questions and more information, log into Passport to reach your account manager or email passport[@euromonitor.com](http://www.euromonitor.com)

**SOCIAL MEDIA**

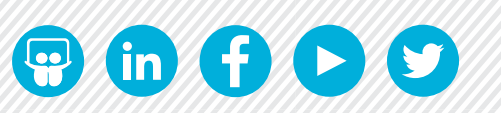

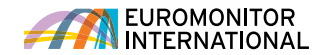